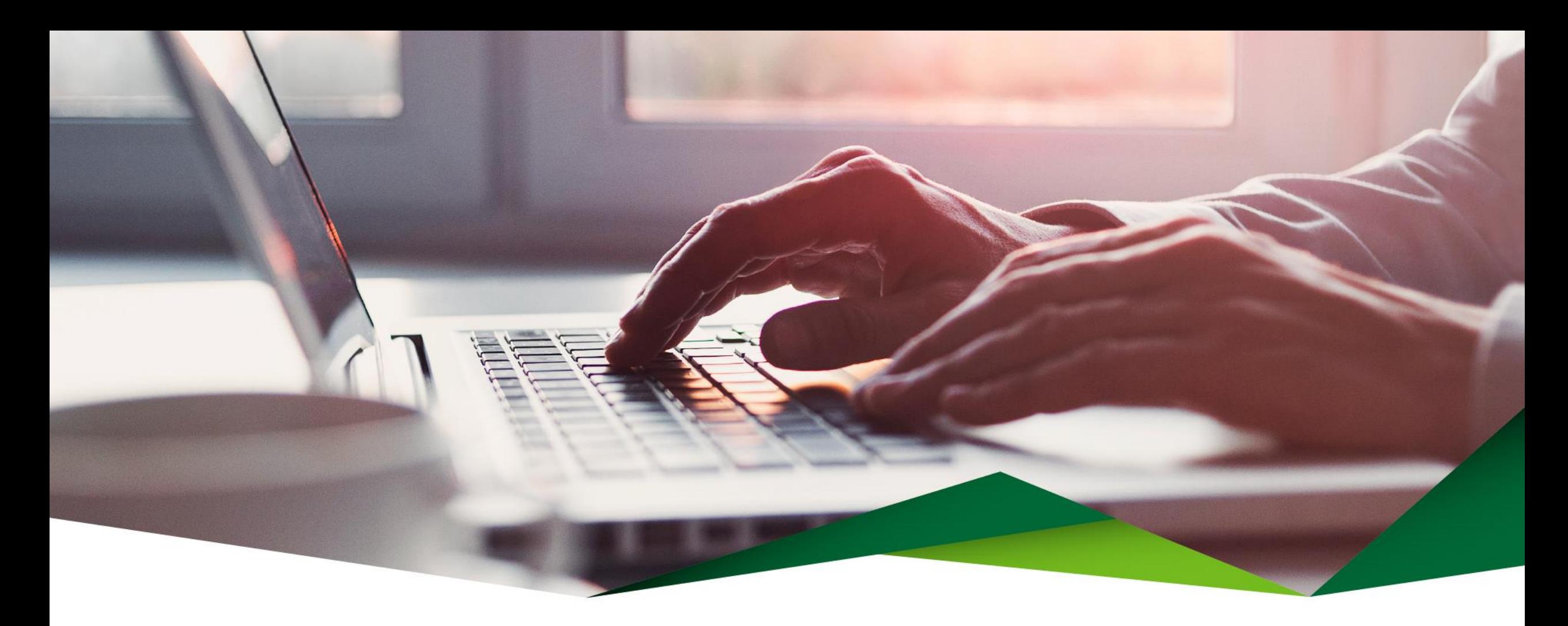

### Guía Pago de Tarjeta Propia y Terceros

Promerica en Línea

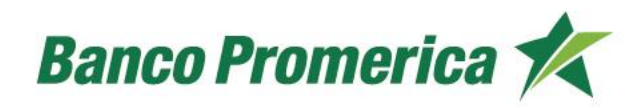

### Pago de Tarjeta Propia

En esta opción puede realizar pagos de tarjetas de crédito propias.

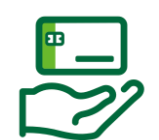

### **1** Ingrese a Promerica en Línea

Diríjase a la opción "Pagos y Transferencias", posteriormente seleccione "Pagos" y "Tarjeta de Crédito".

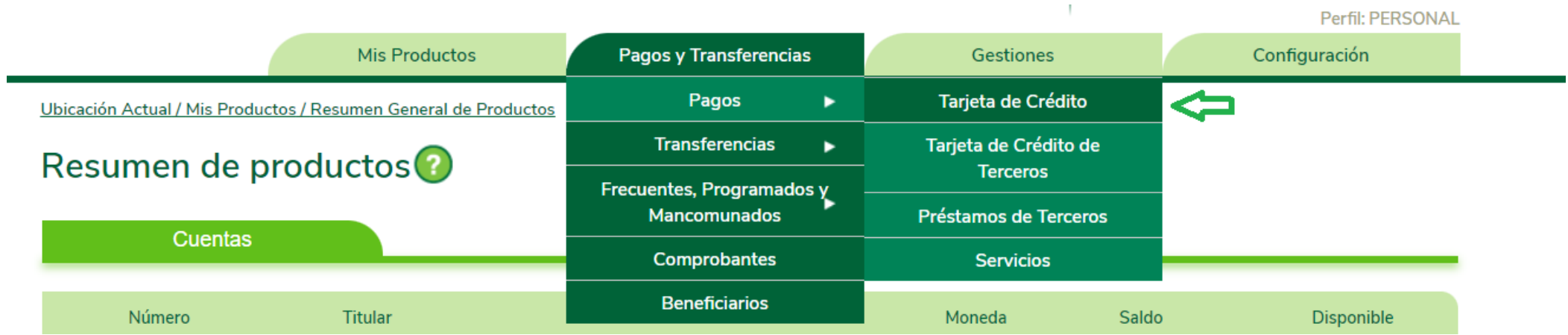

## **2 Información del Débito**

Complete la información que se solicita:

- Producto a debitar: Seleccione "Cuenta de Efectivo".
- Cuenta Origen: Seleccione la cuenta para debitar los fondos.
- Monto a debitar: Indicará el monto a pagar.

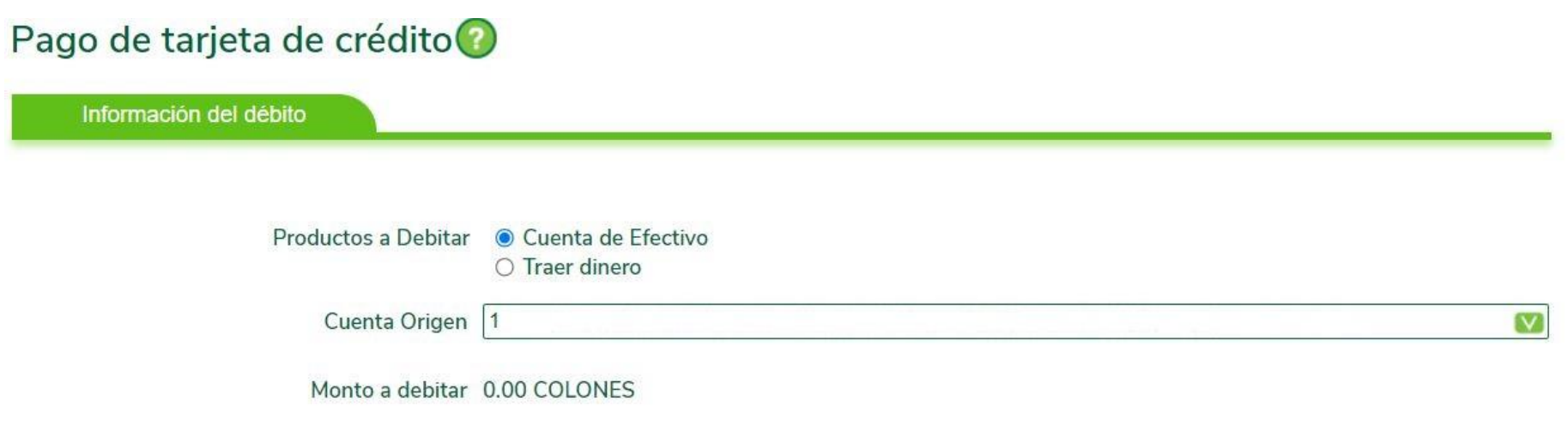

### **3** Información del Crédito

Complete la información que se solicita:

- Tarjeta a Pagar: Seleccione la tarjeta a la cual se le realizará el pago.
- Seleccione el pago que desea realizar (Colones o Dólares).
	- Pago mínimo
	- Pago contado
	- Saldo actual
	- Otro
- Monto a Acreditar: Indicará el monto a pagar.
- Concepto: Detalle del pago.

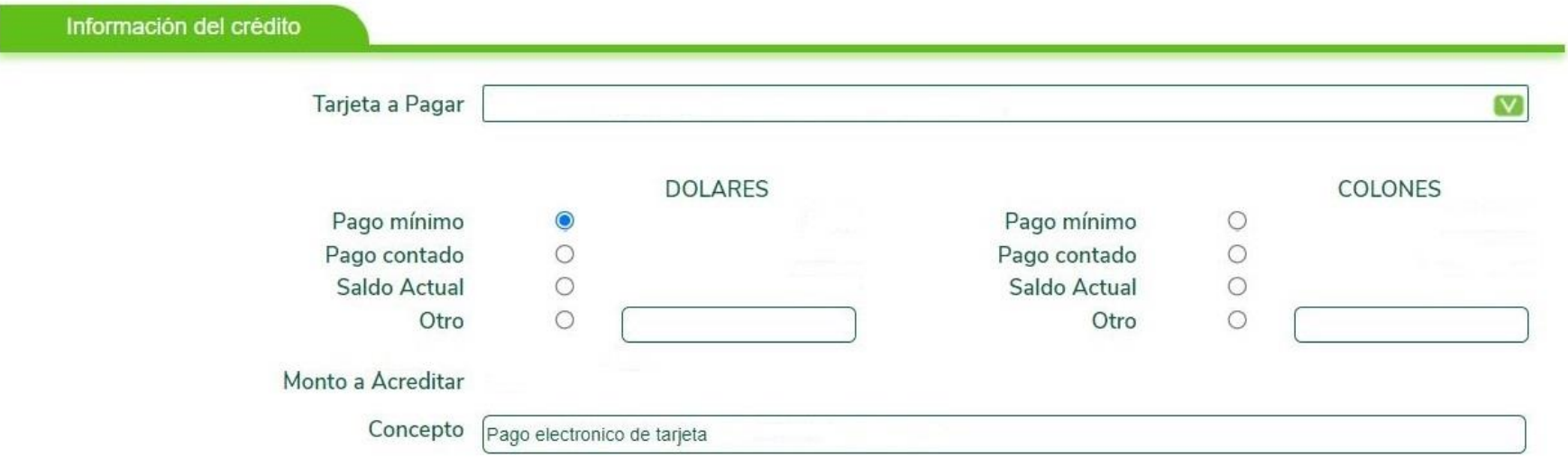

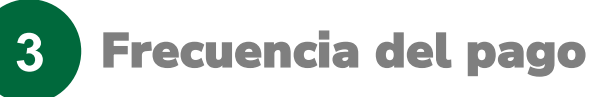

Seleccione el tipo de pago:

- DTR: Débito aplicado en tiempo real
- Débito Programado: Se programa la fecha de ejecución del débito.
- DTR y Definir como frecuente: Se guarda la transferencia para aplicarse de forma frecuente.

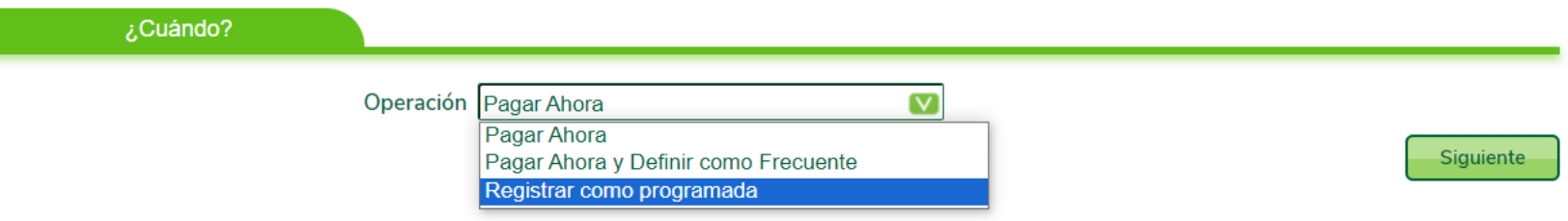

### **Confirmación de Datos**

**4**

- Valide que toda la información que se muestra se encuentre de forma correcta.
- Seleccione el botón "Realizar pago" para concluir el proceso.

#### Confirmación de Datos Origen Destino Cuenta a Debitar: Número de Tarjeta a Pagar: Monto a Debitar: Titular de la Tarjeta: Monto Comision: Tipo de Pago: Monto total debitar: Monto a pagar: Tipo de cambio: Firmar Transacción con Firma Digital [ ] **Realizar Pago** Anterior Pago de tarjeta de crédito Pago realizado con éxito. Ver Comprobante Realizar Otro Pago

#### Pago de tarjeta de crédito

### Pago de Tarjeta de Crédito de Terceros

En esta opción puede realizar pagos de tarjetas de crédito de clientes de Banco Promerica.

#### **6** Ingrese a Promerica en Línea

Diríjase a la opción "Pagos y Transferencias", posteriormente seleccione "Pagos" y "Tarjeta de Crédito de Terceros"

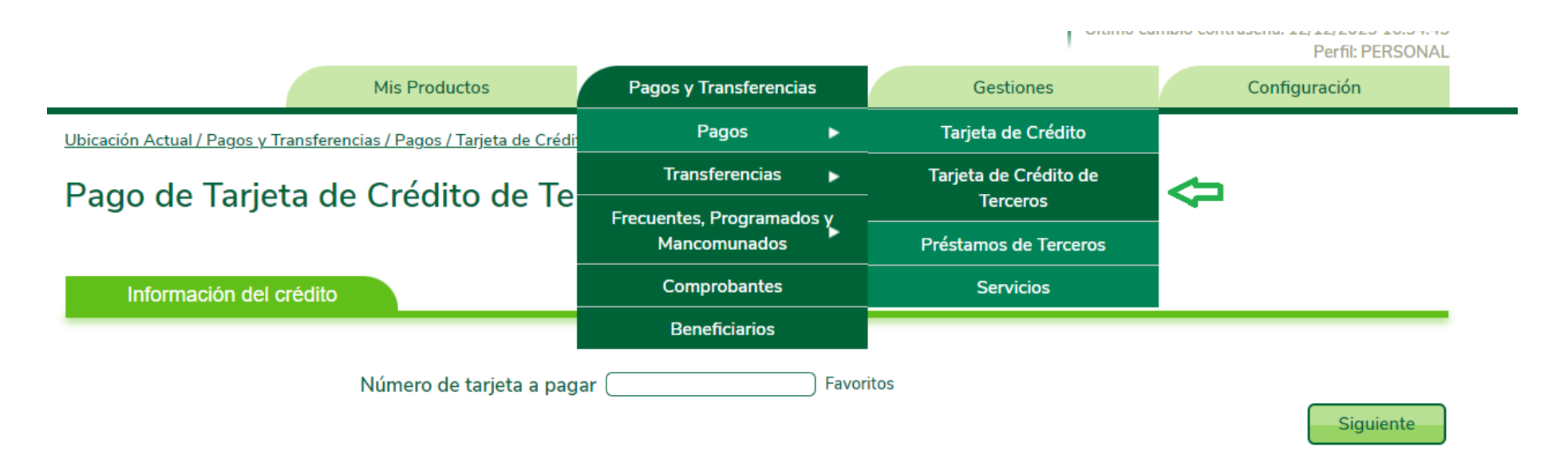

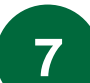

### **7** Información del crédito

Complete la información que se solicita:

- Número de tarjeta a pagar: Digite el número de tarjeta del cliente que desea pagar.
- Favorito: Debe tener previamente guardada la tarjeta o se puede guardar como favorito al realizar el pago.
- Seleccione el botón "siguiente" y el sistema validará la información de la tarjeta.

Ubicación Actual / Pagos y Transferencias / Pagos / Tarjeta de Crédito de Terceros

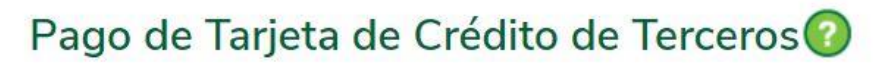

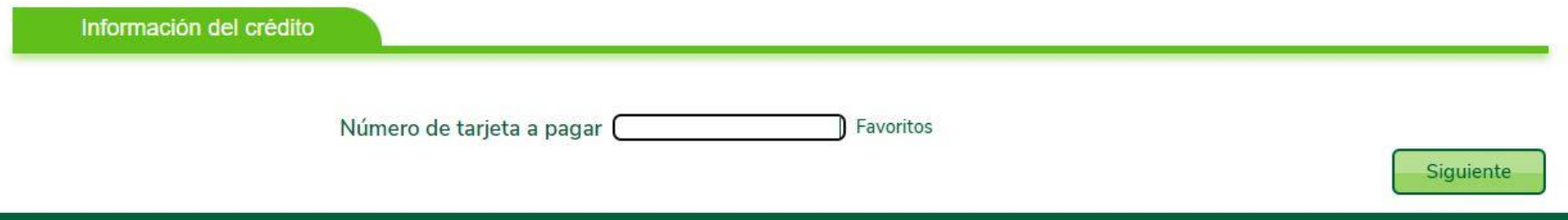

### **8** Información del débito

Complete la información que se solicita:

- Producto a debitar: Seleccione "Cuenta de Efectivo".
- Cuenta Origen: Seleccione la cuenta para debitar los fondos.

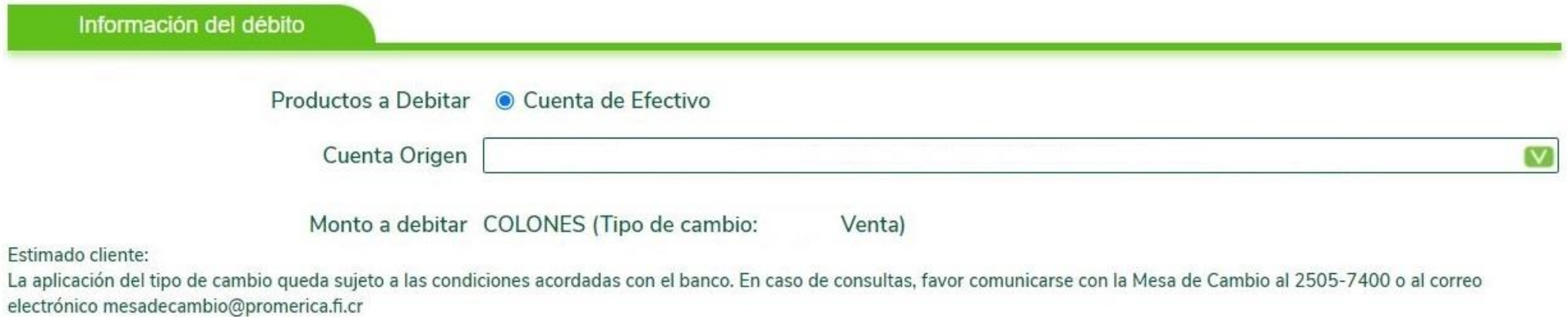

**9 Información del crédito**

Valide la información que se muestra:

- Titular: Nombre del titular de la tarjeta.
- Número de tarjeta a pagar: Número de la tarjeta a pagar.
- Moneda: Seleccione la moneda (colones o dólares).
- Monto a pagar: Digite el monto a pagar.
- Monto a Acreditar: Indicará el monto seleccionado.
- Concepto: Detalle de pago.

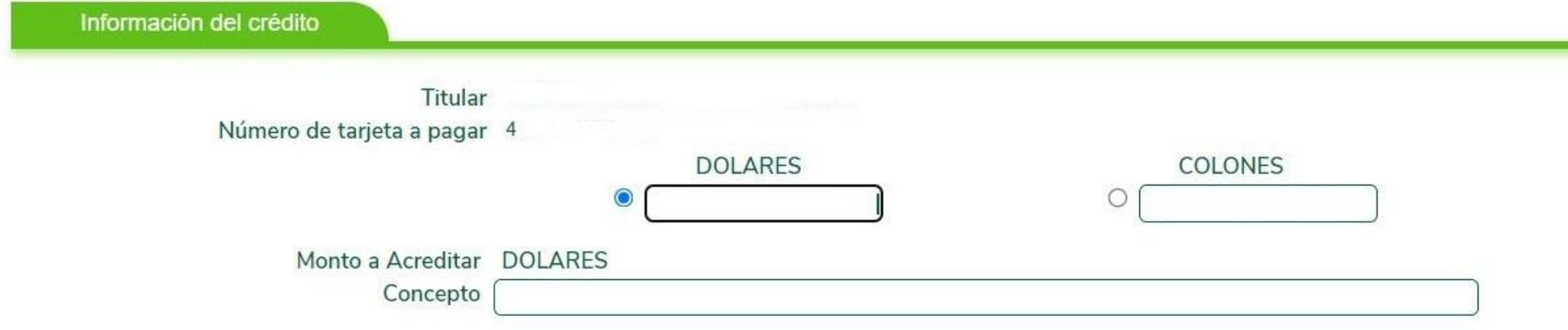

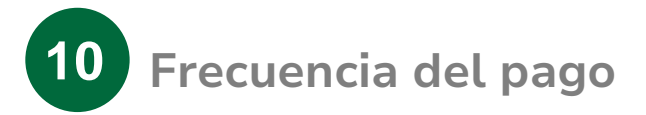

Seleccione el tipo de pago:

- DTR: Débito aplicado en tiempo real.
- Débito Programado: Se programa la fecha de ejecución del débito.
- DTR y Definir como frecuente: Se guarda la transferencia para aplicarse de forma frecuente.

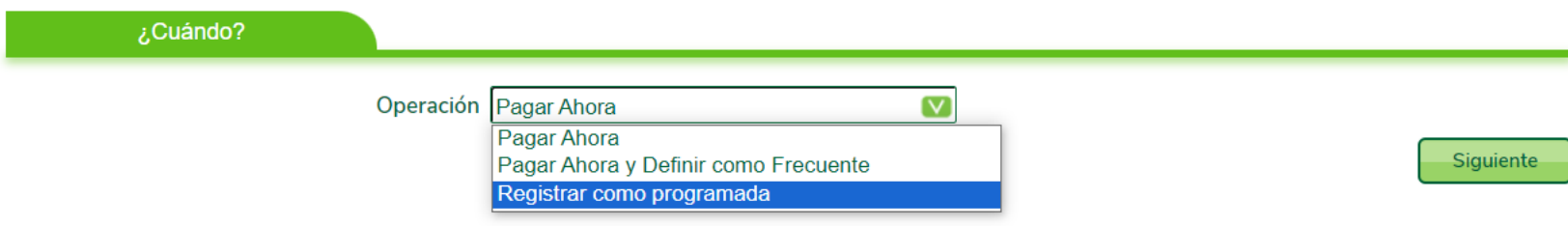

**11 Confirmación de Datos**

- Valide que toda la información que se muestra se encuentre de forma correcta.
- Seleccione el botón "Finalizar" para concluir el proceso.

Pago de Tarjeta de Crédito de Terceros

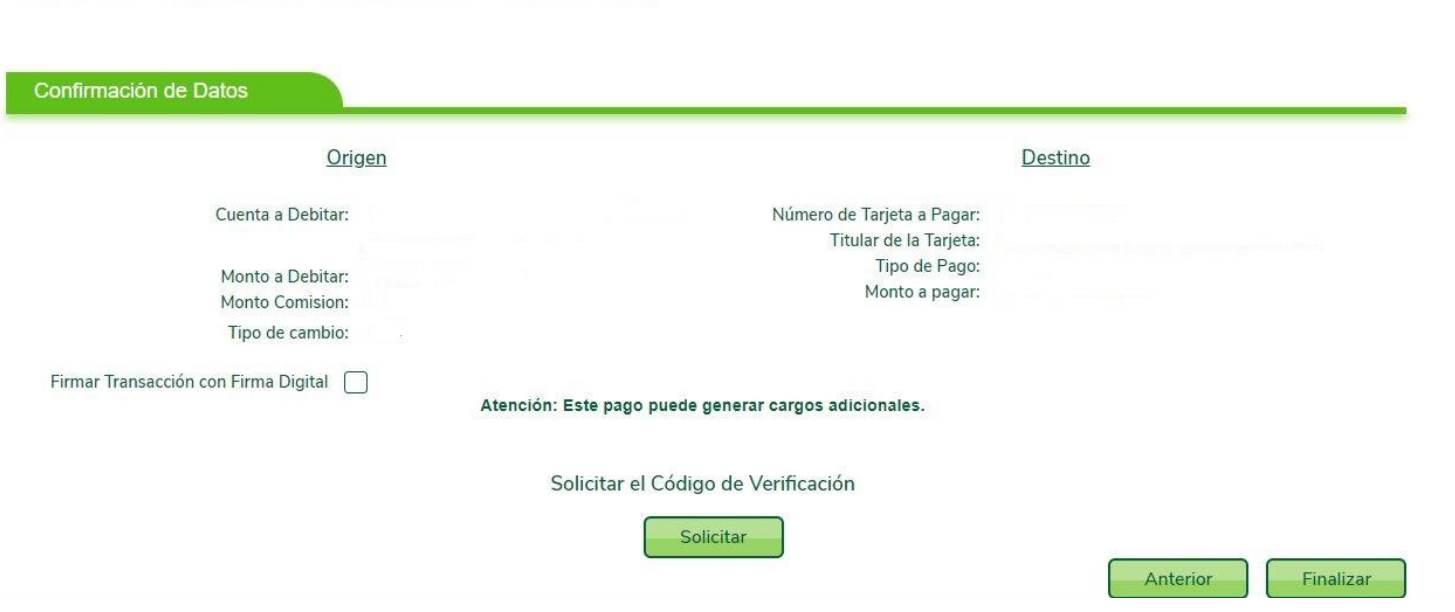

# ¡Gracias!

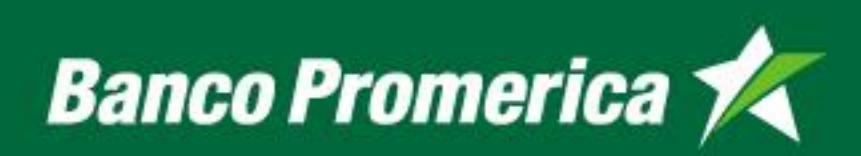